$(1)$ **CISCO** 

# **Cisco TelePresence EndpointTechnical Handbook**

Technical Support Guide

**July 2012**

# **Contents**

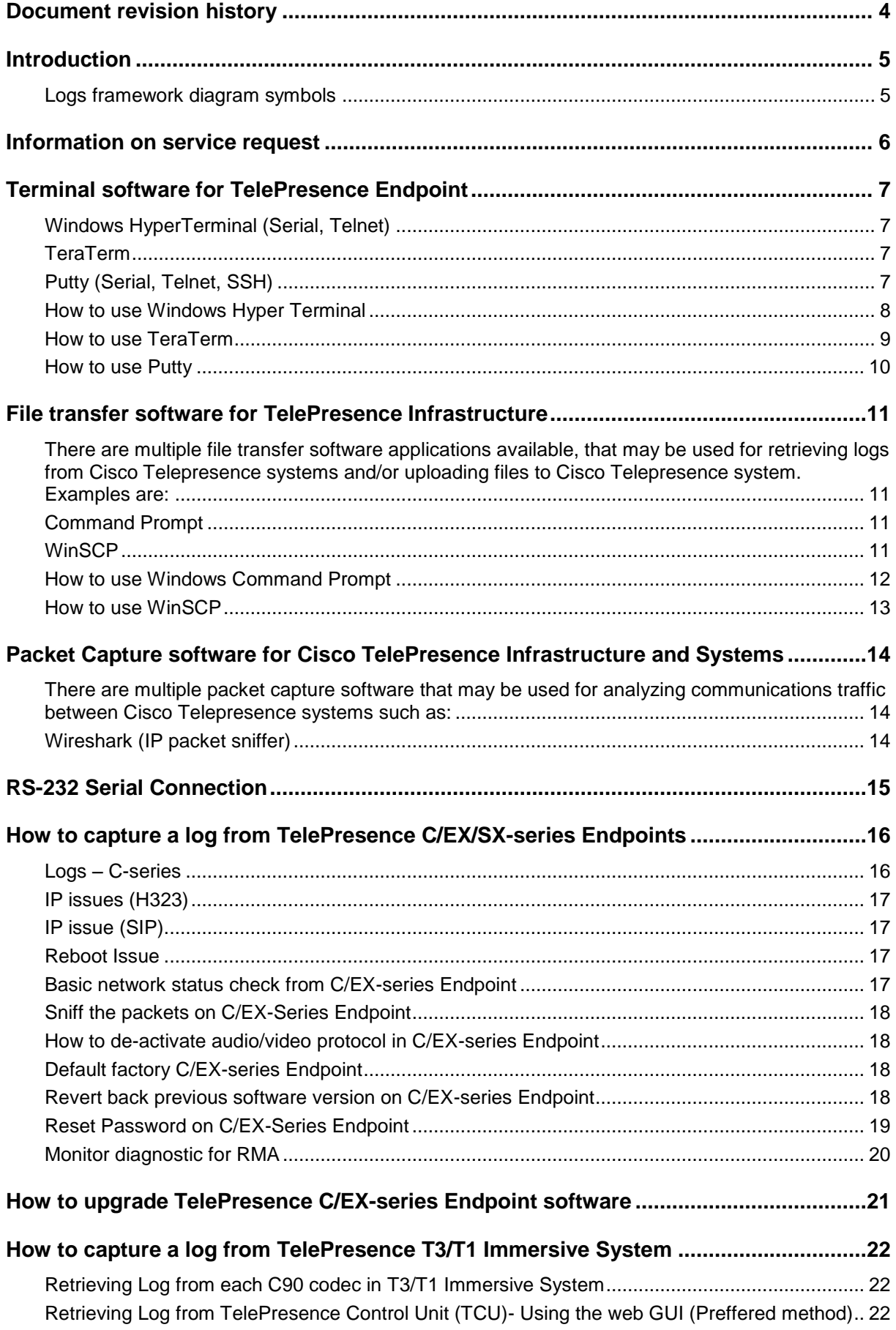

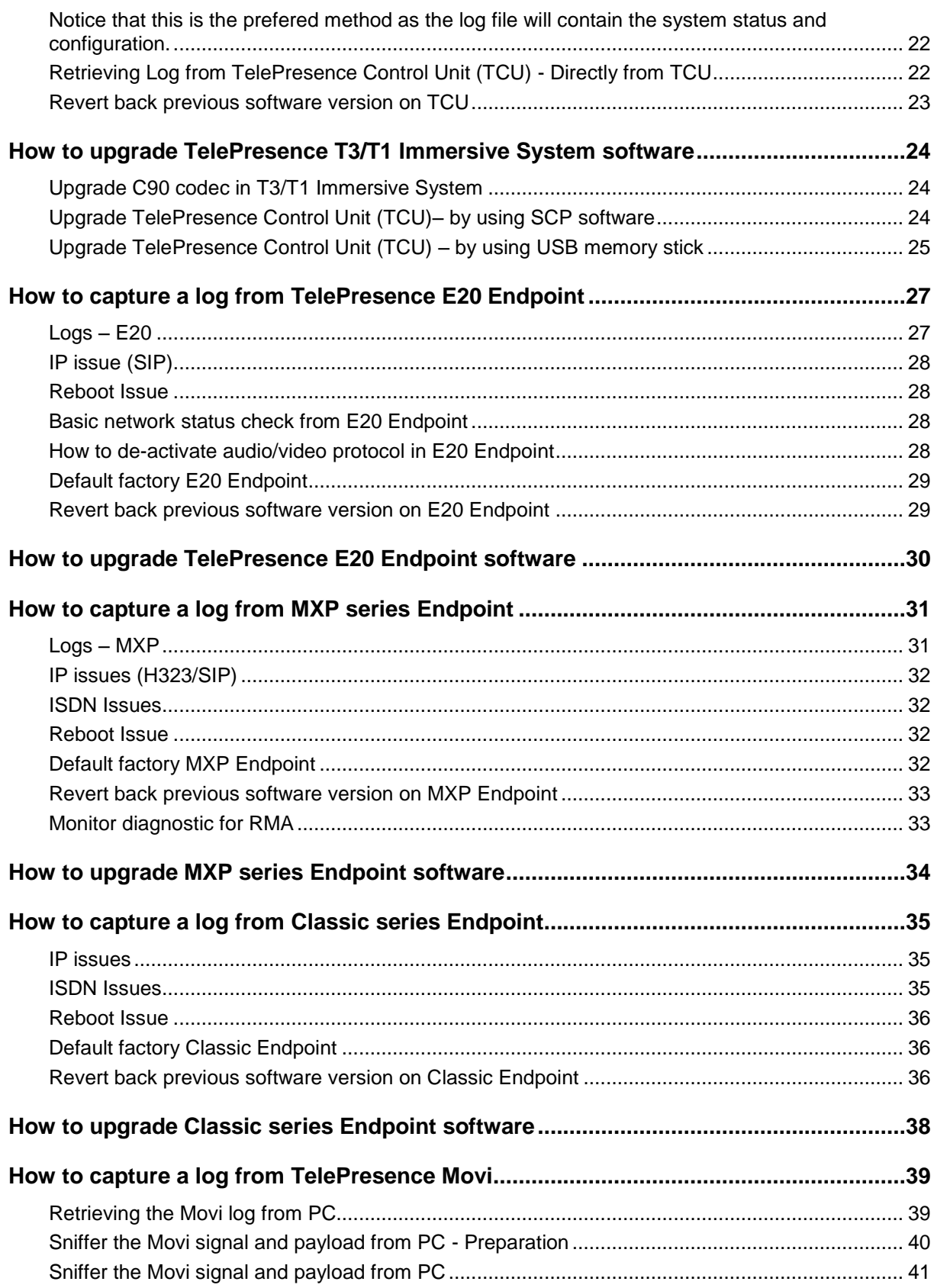

# <span id="page-3-0"></span>**Document revision history**

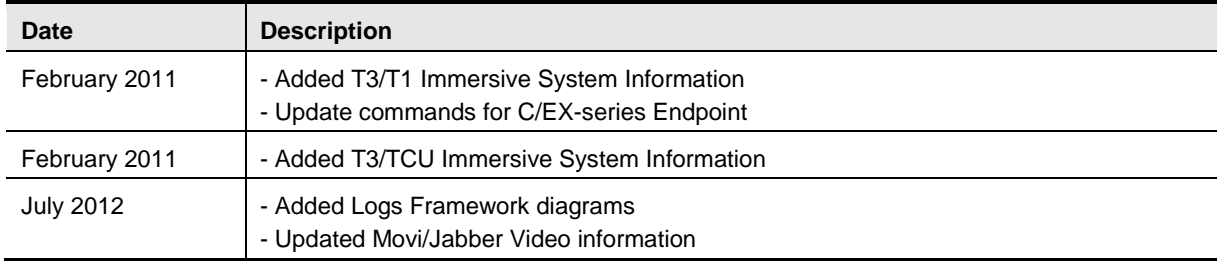

# <span id="page-4-0"></span>**Introduction**

Each system will be provided with its own User Guide, Quick Reference Guide and if needed, an installation manual. This document is a quick reference handbook for basic troubleshooting to assist with providing an understanding of basic troubleshooting method on Cisco TelePresence Infrastructure Products.

#### <span id="page-4-1"></span>**Logs framework diagram symbols**

Capture the following log files for the different scenarios:

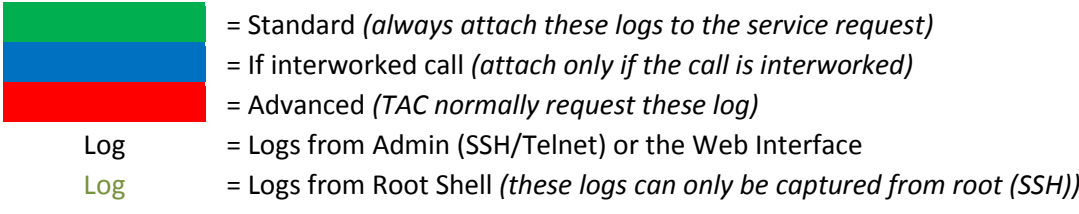

# <span id="page-5-0"></span>**Information on service request**

To ensure Cisco TelePresence TAC to assist technical service request and provide quick resolution, TelePresence TAC require a minimum amount of information for each service request.

When reporting the technical service request, please ensure:

- **Describe in detail about problem/issue**
- **Describe how often the problem occurs**
- $\triangleright$  Describe the latest operation before problem occurs, if any
- ▶ Describe in detail, procedure to recreate the problem, if any
- Describe in detail, which steps have already been taken in investigating the problem
- ▶ Describe the equipment used and the system serial number (from all sites involved)
- ▶ Describe the software version of system (from all sites involved)
- **Logs from system including configuration and system status**

# <span id="page-6-0"></span>**Terminal software for TelePresence Endpoint**

**Important:** Please start the log capture from all systems involved in the call before calls/conferences are started so we capture all the call setup process and ensures that all output is logged to a file so none is lost.

<span id="page-6-1"></span>There is multiple terminal software that may use for retrieving the log from system:

#### **Windows HyperTerminal (Serial, Telnet)**

Can be found under: Start Menu – All Programs – Accessories – Communications – HyperTerminal.

The Windows Hyper Terminal supports the Telnet protocol only. Please remember to enable the Capture Text option (menu "Transfer" – "Capture Text").

#### <span id="page-6-2"></span>**TeraTerm**

Down load the TeraTerm installation file from<http://sourceforge.jp/projects/ttssh2/releases/>

Supports multiple Protocols, including Telnet and SSH which are the two relevant protocols for the TelePresenceEndpointportfolio. It will automatic detect serial port if you are using USB to serial converter and option for save log with time stamp.

#### <span id="page-6-3"></span>**Putty (Serial, Telnet, SSH)**

Download the Putty installation file fro[mhttp://www.chiark.greenend.org.uk/~sgtatham/putty/download.html](http://www.chiark.greenend.org.uk/~sgtatham/putty/download.html)

Supports multiple Protocols, including Telnet and SSH which are the two relevant protocols for the TelePresenceEndpointportfolio.

### <span id="page-7-0"></span>**How to use Windows Hyper Terminal**

This following page explains how to use Windows Hyper Terminal. Please note, Windows Vista and Windows 7 may not have Hyper Terminal installed on default setting.

- 1. Start HyperTerminal: Start Menu All Programs Accessories Communications HyperTerminal Supports the Telnet protocol only.
- 2. Under "Connect using" select "TCP/IP (Winsock)" and enter the System IP address.

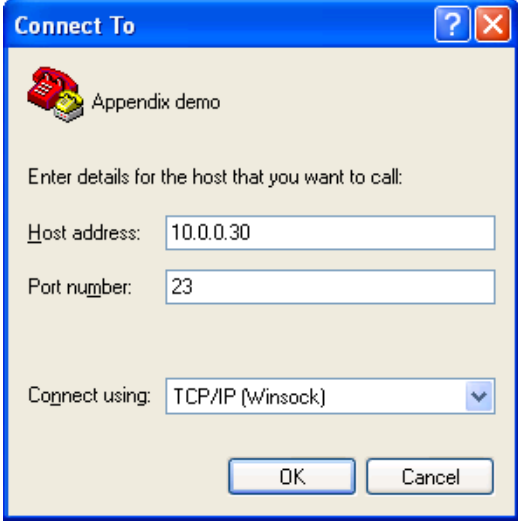

3. Default password is cisco, TANDBERG or blank unless changed. Some Endpoint products have "admin" or "root" as login name.

**Note**: C-series and EX-series Endpoint with TC4.0.0 or newer software, root account is disable by default.

- 4. To save retrieve logs: Enable the Capture Text option (menu "Transfer" "Capture Text"), and save it as a \*.log file.
- 5. Type in the respective commands described in Appendix.

### <span id="page-8-0"></span>**How to use TeraTerm**

This following page explains how to useTeraTerm.

- 1. Start TeraTerm: Start Menu All Programs TeraTerm Pro with TTSSH2 TeraTerm Pro (if install software as default setting).
- 2. Select "Telnet" and enter the System IP address in "Host". (Or select "SSH" and enter the System IP address in "Host" in order to establish SSH connection between systems.)

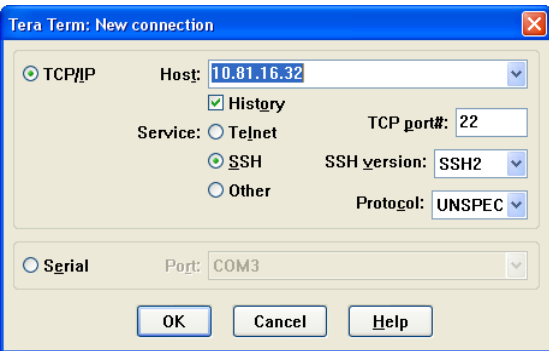

3. Default password is cisco, TANDBERG or blank unless changed. Some Endpoint products have "admin" or "root" as login name.

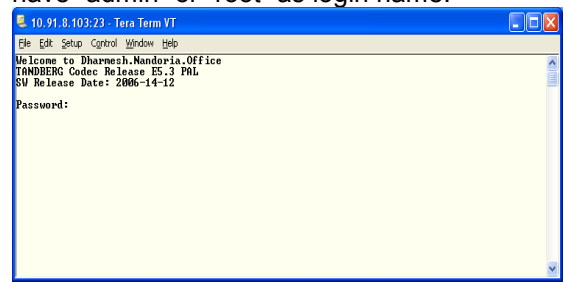

**Note**: C-series and EX-series Endpoint with TC4.0.0 or newer software, root account is disable by default.

4. To save retrieve logs: Select "Log" from File menu and select location of saving file and file name. You may check "Timestamp" option which will add timestamp on log base on PC's clock information.

(Example of timestamp format on log: [Wed Feb 25 15:10:30 2009]).

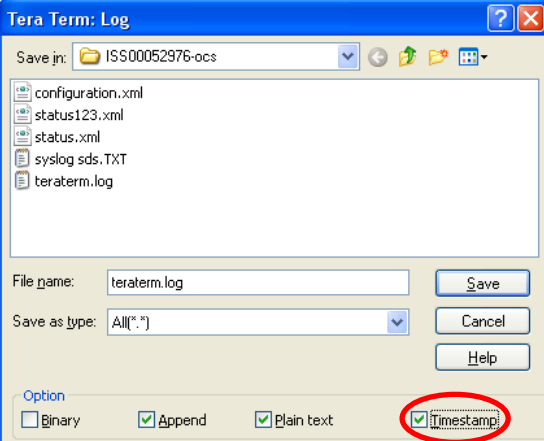

5. Type in the respective commands described in Appendix.

#### <span id="page-9-0"></span>**How to use Putty**

This following page explains how to use Putty.

- 1. Start Putty
- 2. Select "Telnet" and enter the System IP address in "Host Name". (Or select "SSH" and enter the System IP address in "Host Name" in order to establish SSH connection between systems.)

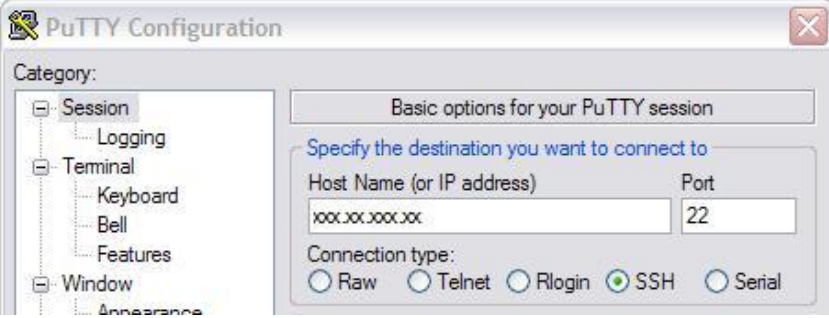

- 3. Default password is cisco, TANDBERG or blank unless changed. Some Endpoint products have "admin" or "root" as login name.
- 4. To save retrieve logs: Select "Logging" and choose "All session output" and select location of saving file and file name at "Log file name".

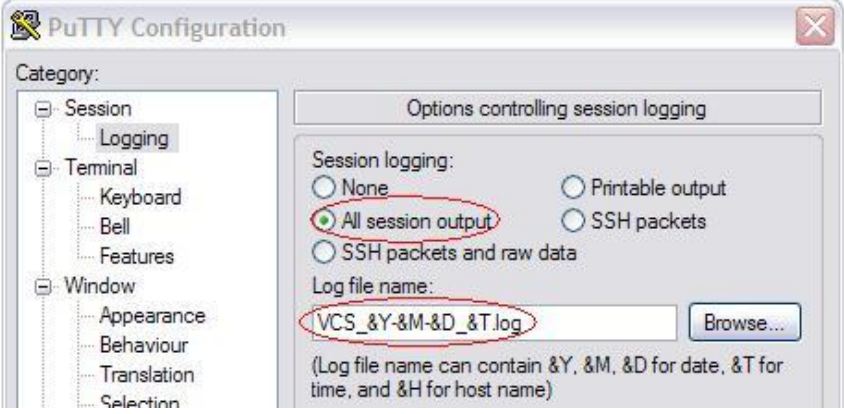

- **Note**: C-series and EX-series Endpoint with TC4.0.0 or newer software, root account is disable by default.
- 5. Type in the respective commands described in Appendix.

# <span id="page-10-0"></span>**File transfer software for TelePresence Infrastructure**

<span id="page-10-1"></span>There are multiple file transfer software applications available, that may be used for retrieving logs from Cisco Telepresence systems and/or uploading files to Cisco Telepresence system. Examples are:

#### <span id="page-10-2"></span>**Command Prompt**

Can be found under: Start Menu – All Programs – Accessories – Command Prompt. Command Prompt support ftp base file transfer between local PC and TelePresence Infrastructure.

#### <span id="page-10-3"></span>**WinSCP**

Download the WinSCP installation file from<http://winscp.net/eng/index.php>

Support SCP protocol with GUI for Windows base PC which use for safely copying of file between local PC and TelePresence Infrastructure.

### <span id="page-11-0"></span>**How to use Windows Command Prompt**

This following page explains how to use Command Prompt for ftp.

1. Start Command Prompt HyperTerminal: Start Menu – All Programs – Accessories – Command Prompt (or Start Menu – Run… - type "cmd" and click "ok")

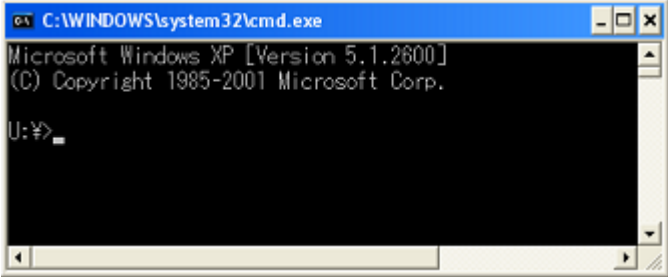

2. Navigate location for saving download file or file folder which to upload to system by using "cd" command.

For example, save the download log to log folder under C drive on PC, "cd C\log".

- 3. Establish ftp connection by using "ftp <ip address>" command.
- 4. Default password is cisco, TANDBERG or blank unless changed. Some Endpoint products have "admin" or "root" as login name.
- 5. Basic command which will use on ftp session
	- $\circ$  Is list the file directory
	- o cd <foldername> navigate to specified directory/folder
	- $\circ$  hash Toggle printing " $\sharp$ " for each buffer transferred
	- $\circ$  bin set to binary transfer mode
	- o get <filename> download specified file from codec to PC
	- o put <filename> upload specified file to codec from PC
- 6. Type "bye" to terminate ftp session between codec and PC

#### <span id="page-12-0"></span>**How to use WinSCP**

This following page explains how to useWinSCP

- 1. Start WinSCP: Start Menu All Programs WinSCP WinSCP (if install software as default setting).
- 2. Select "SCP" as Protocol, enter the System IP address in "Host name", "root" in "User name" and system password in "Password".

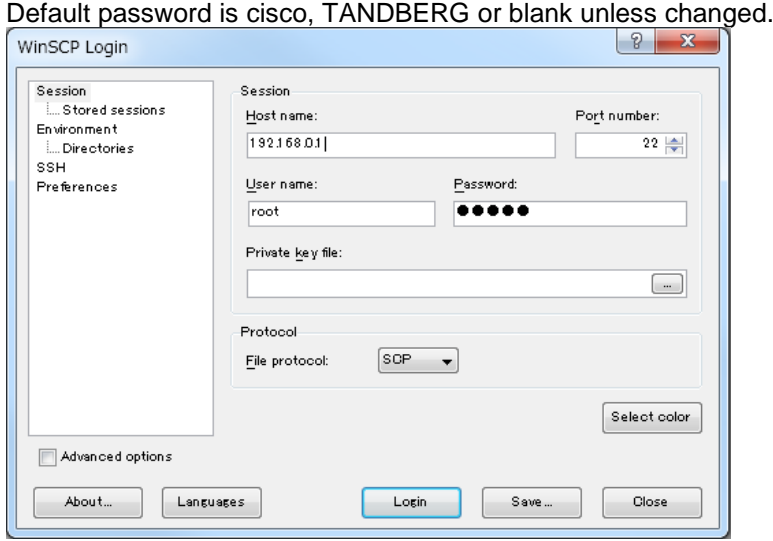

**Note**: C-series and EX-series Endpoint with TC4.0.0 or newer software, root account is disable by default.

3. After verifying the information click on "Login". If the error message below appear during the connection process, just click "OK" and proceed.

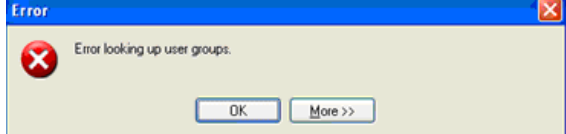

4. Find the log file that would like to retrieve from right side of GUI windows and drag it to left side of GUI windows which is your local PC

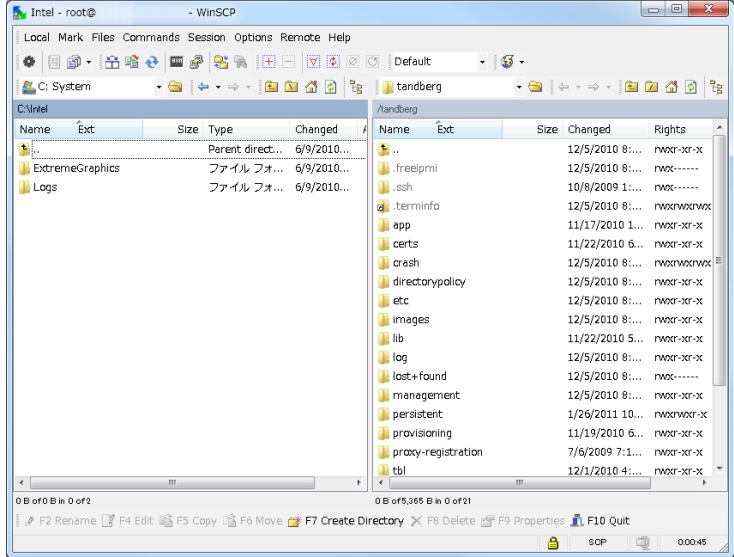

# <span id="page-13-0"></span>**Packet Capture software for Cisco TelePresence Infrastructure and Systems**

**Important:** Please start the log capture from all systems involved in the call before calls/conferences are started so we capture all the call setup process and ensures that all output is logged to a file so none is lost.

<span id="page-13-1"></span>There are multiple packet capture software that may be used for analyzing communications traffic between Cisco Telepresence systems such as:

### <span id="page-13-2"></span>**Wireshark (IP packet sniffer)**

Download the Wireshark installation file from <http://www.wireshark.org/download.html> Wireshark is the network protocol analyzer, and is standard across industries.

# <span id="page-14-0"></span>**RS-232 Serial Connection**

Most of TelePresence Endpoint has the D-Sub 9 pin data port on the back of the unit that may be used for configuration and administration. The data port may also use for initial configuration. Software upgrades may also be monitored via the serial ports.

Any RS-232 emulation can be used, such as Microsoft HyperTerminal, TeraTerm, etc. The default connectivity parameters are:

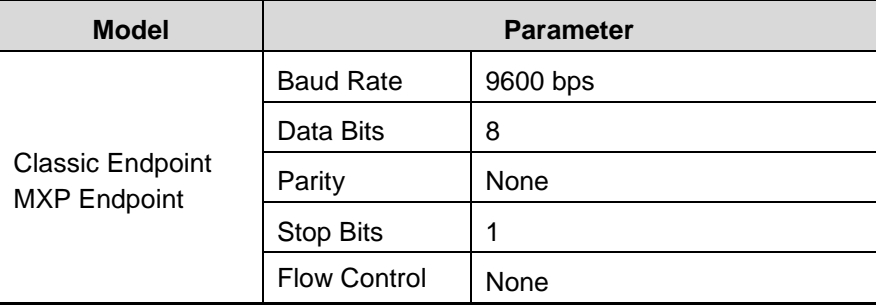

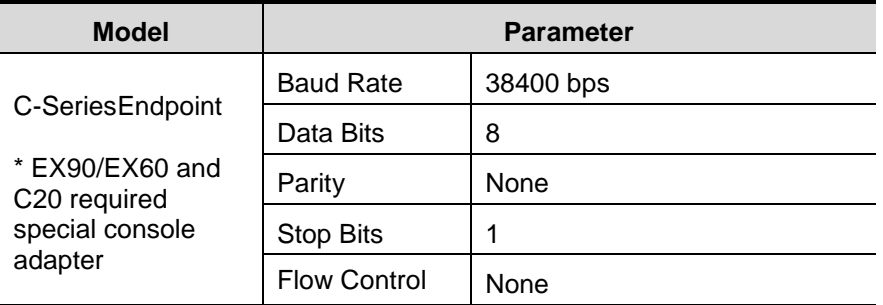

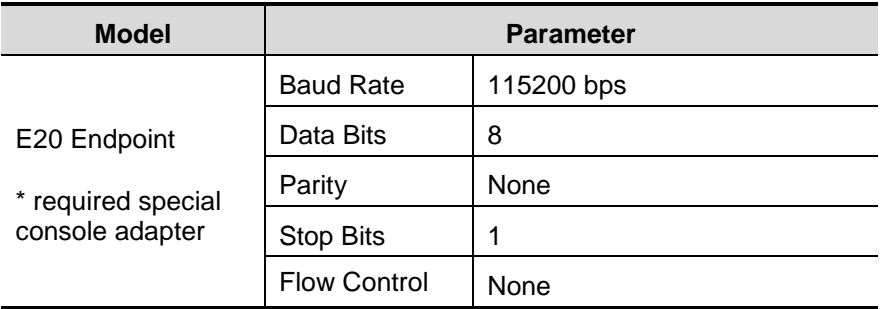

# <span id="page-15-0"></span>**How to capture a log from TelePresence C/EX/SX-series Endpoints**

**Important:** Please start the log capture from all systems involved in the call before calls/conferences are started so we capture all the call setup process and ensure that all output is logged to a file so none is lost.

This chapter explains how to capture the complete log file available for TelePresence C-series and EX-series Components.

The table below lists the commands needed for the TelePresence C-series and EX-series Endpoint. Please type all commands in the same Telnet/SSH session.

All retrieved logs should attach to ticket including a description and compress multiple attachments into one file.

### <span id="page-15-1"></span>**Logs – C-series**

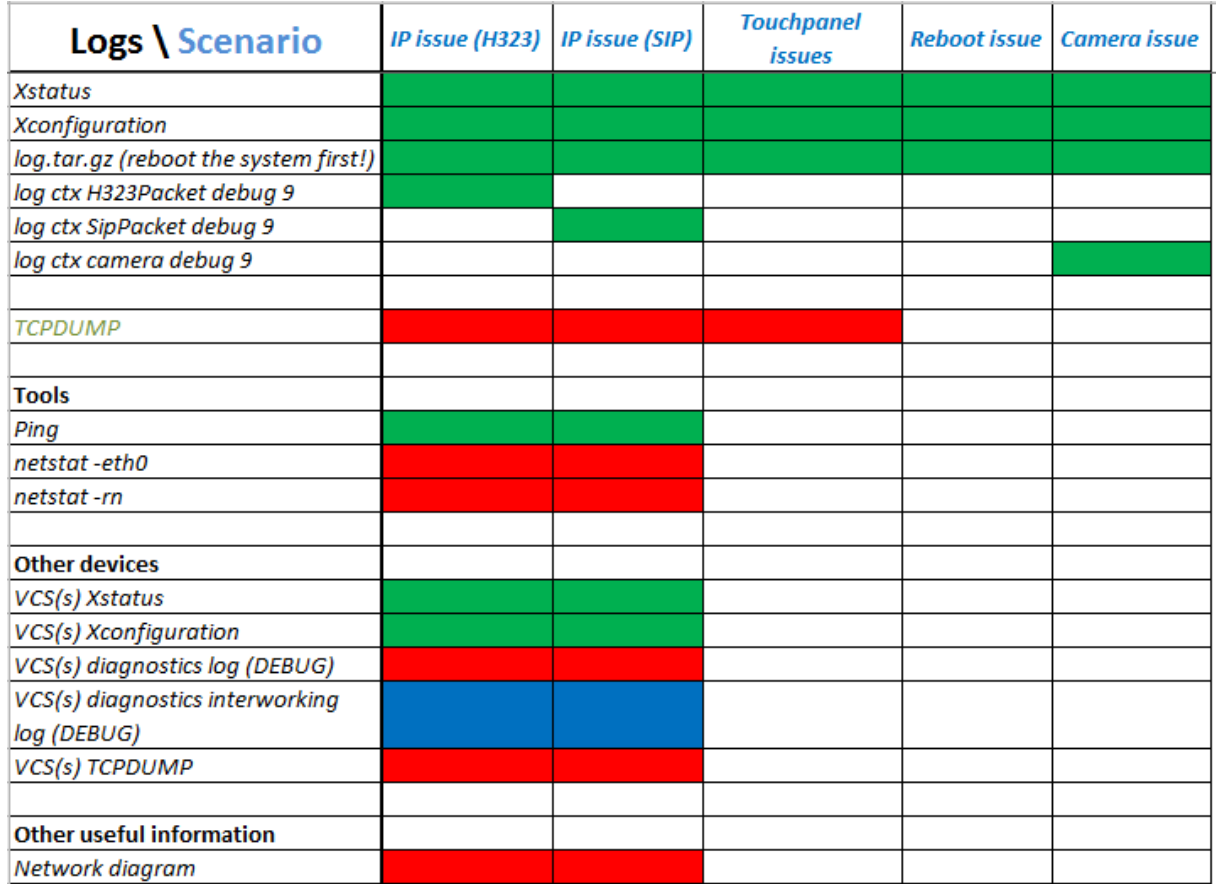

The logs in the diagram below should be included on initial support requests for each scenario.

\* For more information, please see the introduction section "Logs framework diagram symbols"

# <span id="page-16-0"></span>**IP issues (H323)**

Commands in bold

- Open the console/telnet/ssh session with codec
- Reboot codec by **xCommand boot**
- Reopen the console/telnet/ssh session with codec
- **xstatus**
- **xconfig**
- **log ctx H323Packet debug 9** (TC2.x or prior software version, please use"**log ctx H323Stack debug 9**")
- Make a call and keep running until you have recreated the problem
- **xstatus**, if issue related to video/audio channel status etc.
- Hang up call
- **log ctx H323Packet debug off** (TC2.x or prior software version, please use"**log ctx H323Stack debug off**")
- Once recreated the problem and captured the log, reboot codec by **xCommand boot**
- Access to codec WebGUI for download log file, http://<ipaddress of coded>
- Download the latest file "log.tar.gz"
- Attach file to the ticket Remember to name these or include a description and compress multiple attachments into one file

**Important:** Tracing MUST be turned off when done. It's not recommended to let the tracing stay on when the system is used in production.

### <span id="page-16-1"></span>**IP issue (SIP)**

Commands in bold

- Open the console/telnet/ssh session with codec
- Reboot codec by **xCommand boot**
- Reopen the console/telnet/ssh session with codec
- **xstatus**
- **xconfig**
- **log ctx SipPacket debug 9**
- Make a call and keep running until you have recreated the problem
- **xstatus**, if issue related to video/audio channel status etc.
- Hang up call
- **log ctx SipPacket debug off**
- Once recreated the problem and captured the log, reboot codec by **xCommand boot**
- Access to codec WebGUI for download log file, http://<ipaddress of coded>
- Download the latest file "log.tar.gz"
- Attach file to the ticket Remember to name these or include a description and compress multiple attachments into one file

**Important:** Tracing MUST be turned off when done. It's not recommended to let the tracing stay on when the system is used in production.

#### <span id="page-16-2"></span>**Reboot Issue**

- After codec restart Access to codec WebGUI for download log file, http://<ipaddress of coded>
- Download the latest file "log.tar.gz"
- Attach file to the ticket Remember to name these or include a description and compress multiple attachments into one file

### <span id="page-16-3"></span>**Basic network status check from C/EX-series Endpoint**

- Open the console/ssh session with codec and login as "root" user
- **ping <ip address>**, check reachability
- **e** netstat eth0, current connected ports on codec
- **•** netstat -rn, current network routing on codec

## <span id="page-17-0"></span>**Sniff the packets on C/EX-Series Endpoint**

**Note**: Require TC2.0 or newer software version

**Note**: This method should only use when request by TelePresence TAC.

**Important:** This works on both H.323 and SIP call, however encryption must be disabled. For SIP, make sure not to use TLS for signaling.

Commands in bold

- Open the console/ssh session with codec and login as "root" user
- **tcpdump –n –s 1500 –w /tmp/tcpdump.pcapip and not port 22**
- Make a call and keep running until you have recreated the problem
- **Ctrl + C**
- Open WinSCP and reteieve the sniffer log under /tmp directory.
- Attach file to the ticket Remember to name these or include a description andcompress multiple attachments into one file
- **Important:** Tracing log MUST delete as tmp folder has limited desk space andnot design to capture log.
- **Note**: Make sure to retrieve sniffer log before restarting codec. Sniffer log saved in /tmp directory will be erased after restart codec.

#### <span id="page-17-1"></span>**How to de-activate audio/video protocol in C/EX-series Endpoint**

C-series Endpoint support CapSet filter feature useful for connection between legacy system, interop testing, etc.

Sample of CapSet filter commands;

- To force G.722.1 -> disable all other: **xConfig Experimental CapsetFilter: AAC-LD;G.722;G.711a;G.711mu;G.729AB;G.729;G.729A**
- $\bullet$  To force H.263 -> disable H.264 **xConfig Experimental CapsetFilter: H.264;H.264RCDO;H.264NIL**
- $\bullet$  To force H.261 -> disable H.264 and H.263 **xConfig Experimental CapsetFilter: H.264RCDO;H.264NIL;H.263;H.263PP**
- To resetCapSet filter **xConfig Experimental CapsetFilter: ""**

### <span id="page-17-2"></span>**Default factory C/EX-series Endpoint**

Commands in bold

- Open the console/ssh session with codec and login as "root" user
- **rm /mnt/base/active/config.db**, this remove the current configuration file from Codec
- **reboot**

#### **or**

- Open the console/ssh session with codec and login as "admin" user
- **xCommandsystemunitFactoryReset Confirm: Yes**

**Note**: You may have configuration back up by retrievingconfig.db file. Log in as root using WinSCP, navigate to the folder: '/mnt/base/active/' and copy the file 'config.db' to your local PC.

If EX-series Endpoint is not accessible or rebooting use power switch for factory default

- Unplug power cable
- Re plug power cable
- Immediately when the green led in the bottom left corner of the EX90 lights up, press and hold the power button for 10 seconds (the led will turn off), until the green led lights up again.
- Push the power button twice within two seconds (two short pushes)

#### <span id="page-17-3"></span>**Revert back previous software version on C/EX-series Endpoint**

- Login as root, i.e., **ssh root@<ipaddress>**or use ssh terminal software (same method available when connecting Endpoint from console).
- Execute the command**: selectsw**

• The Codec will now list the two images and tell you which one is active

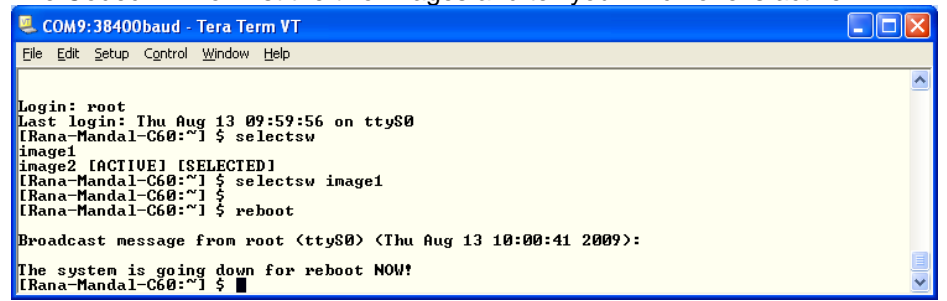

- Check feedback and select image**: selectsw image1**(if feedback is "image2 [ACTIVE] [SELECTED]") or **selectsw image2**(if feedback is "image2 [ACTIVE] [SELECTED]")
- Reboot the system, **reboot**
- Codec will automatically restart with previous sw version of Codec had

Alternative method for revert back software by changing the boot configuration

- Connect a serial cable to the system at 38400, 8, N, 1
- Reboot the system, and hold **b** until Press 'b' to enter u-boot message appears
- **Press c** to stop auto boot, then **SATURN**> prompt will return.
- Execute the command**: selectsw**
- The Codec will now list the two images and tell you which one is active

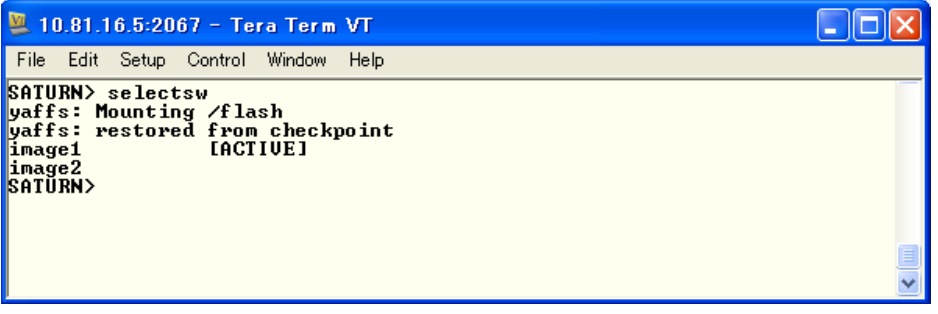

- Check feedback and select image**: selectsw image1**(if feedback is "image2 [ACTIVE] [SELECTED]") or**selectsw image2** (if feedback is "image2 [ACTIVE] [SELECTED]")
- Reboot the system, **boot**
- Codec will automatically restart with previous sw version of Codec had

#### <span id="page-18-0"></span>**Reset Password on C/EX-Series Endpoint**

- Connect a serial cable to the system at 38400, 8, N, 1
- Reboot the system, power cycle
- Log in with the user **"PWREC".** This user is only available a short period of time after reboot. Logging in with this user will reset the password of the root user

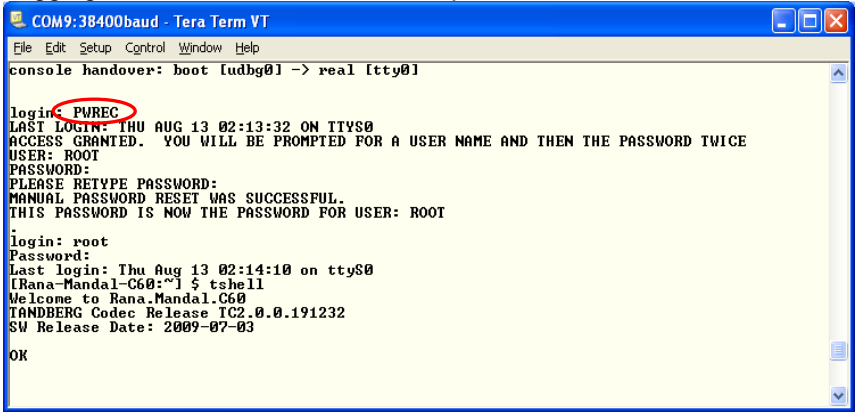

- Change to Endpoint Operation mode, **tsh**
- Set a new admin password, **xCommandSystemUnitAdminPassword SetPassword:<password>**

# <span id="page-19-0"></span>**Monitor diagnostic for RMA**

 Please download latest monitor diagnostic tool and reporting template from partner site and follow the manual come together with tool.

# <span id="page-20-0"></span>**How to upgrade TelePresence C/EX-series Endpoint software**

This chapter explains how to upgrade C-series and EX-series Endpoint by using SCP software for incase of problem with upgrading software from WebGUI or TMS.

- If upgrading to a main release, i.e from TC3.x to TC4.x, open a console/ssh session with codec and login as "admin" user and type: **xCommandSystemUnitReleaseKey Add Key:<releasekey>**
- Open WinSCP and establish the connection with codec
- Upload software to /upgrade folder Rename file to "pkg..

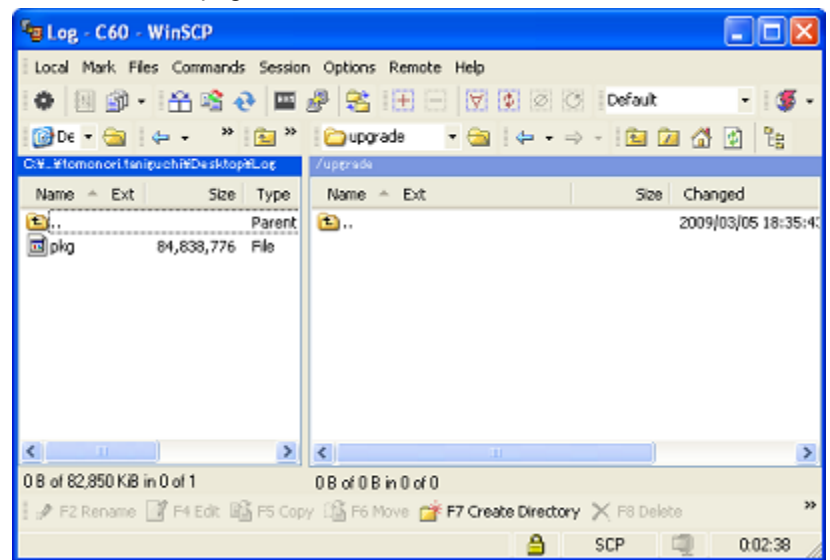

- Wait for completion of file transfer.
- SW upgrade automatically start after completion of file transfer

# <span id="page-21-0"></span>**How to capture a log from TelePresence T3/T1 Immersive System**

**Important:** Please start the log capture from all systems involved in the call before calls/conferences are started so we capture all the call setup process and ensure that all output is logged to a file so none is lost.

This chapter explains how to capture the complete log file available for TelePresence T3/T1 Immersive System.

All retrieved logs should attach to ticket including a description and compress multiple attachments into one file.

### <span id="page-21-1"></span>**Retrieving Log from each C90 codec in T3/T1 Immersive System**

<span id="page-21-2"></span>Please refer "How to capture a log from C/EX-series Endpoint" chapter

### **Retrieving Log from TelePresence Control Unit (TCU)- Using the web GUI (Preffered method)**

The TCU logs should be captured for any issue regarding the Cisco TelePresence T3/T1 Immersive system and its various components.

- Access TCU web via HTTPS, select the respective log as per date and time of problem
- User name is admin and no password in default

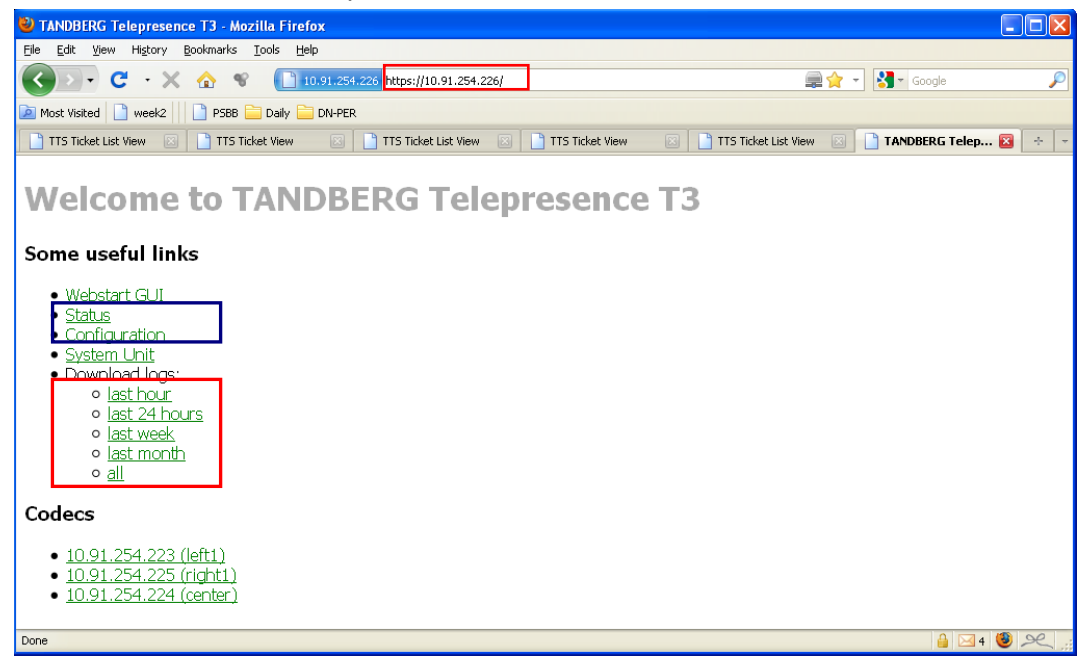

- Download logs bye selecting a proper time period spanning the time of the issue, but preferably as short as possible.The system configuration and status is included in the downloaded file.
- Attach file to the ticket Remember to name these or include a description and compress multiple attachments into one file

#### <span id="page-21-3"></span>**Notice that this is the prefered method as the log file will contain the system status and configuration.**

### <span id="page-21-4"></span>**Retrieving Log from TelePresence Control Unit (TCU) - Directly from TCU**

The TCU logs should be captured for any issue regarding the Cisco TelePresence T3/T1 Immersive system and its various components.

- Connect the keyboard and Mouse to the TCU via the USB ports.
- The logs are stored on the E drive at the following path: **E:/tandberg/logs**. These logs should be saved to a USB thumb drive. The USB thumb drive should be 2 GB or larger. When the drive is inserted into the TCU, it will be seen as the F:/ drive.
- With Keyboard and mouse connected, press the **Ctrl+Shift+Esc** keys to open theTask Manager window.
- Select File, then New Task.
- Type explorer in the field
- Navigate to **E:/tandberg/logs**
- Sort the files by date
- Save all files with the same date as the incident.
- Attach file to the ticket Remember to name these or include a description and compress multiple attachments into one file

#### <span id="page-22-0"></span>**Revert back previous software version on TCU**

- Connect the keyboard and Mouse to the TCU via the USB ports.
- Press **CTRL+ALT+DEL** to restart the TCU
- When TCU is restarting, continue to press the keyboard key **F8**
- You will see a screen , current booting image is high lighted option 1 – Windows XP embedded 1 option 2 – Windows XP embedded 2
- Select other image by up / down arrow.
- TCU will then boot up with the old software

# <span id="page-23-0"></span>**How to upgrade TelePresence T3/T1 Immersive System software**

<span id="page-23-1"></span>This chapter explains how to upgrade T3/T1 Immersive System by using SCP software.

#### **Upgrade C90 codec in T3/T1 Immersive System**

<span id="page-23-2"></span>Please refer "How to upgrade C/EX-series Endpoint software" chapter

### **Upgrade TelePresence Control Unit (TCU)– by using SCP software**

Commands in bold

- Open WinSCP and establish the connection with TCU
- User Name is Administrator and default password istec unless changed.
- Upload software under **/cygdrive/e/tandberg/upgrade**folder

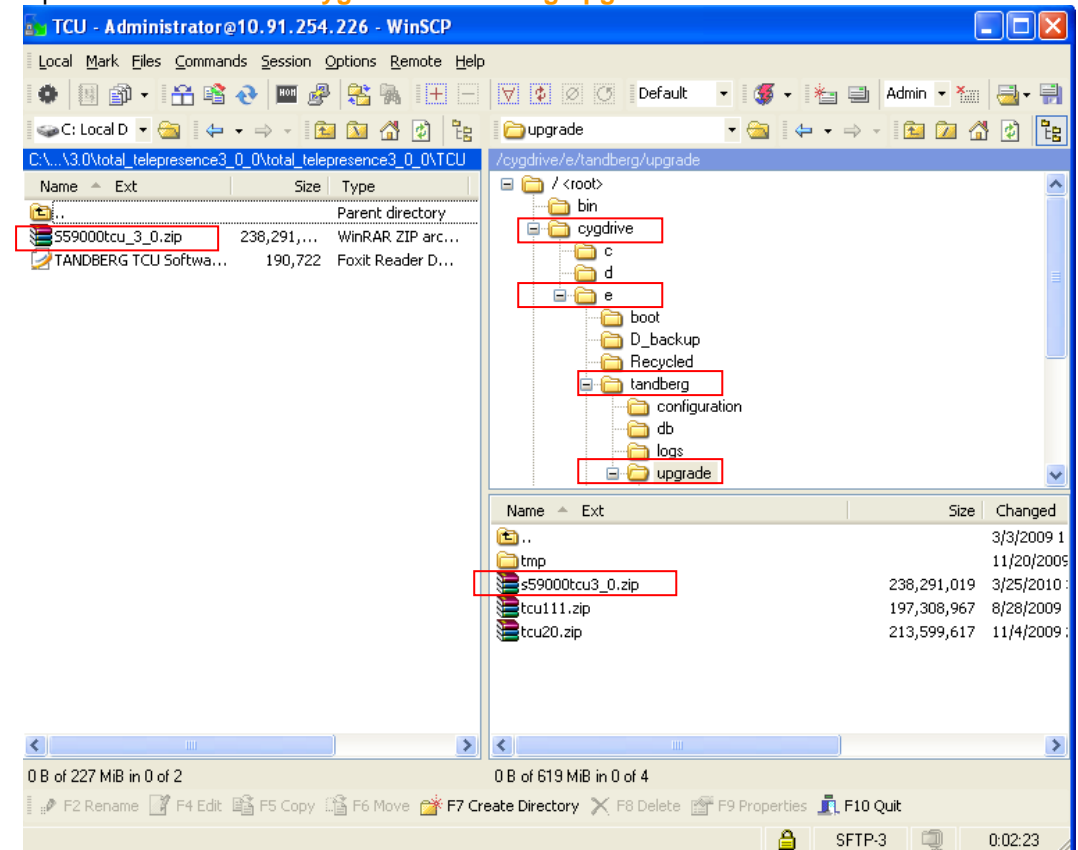

- Wait for completion of file transfer
- Open the ssh session with TCU
- User Name is Administrator and default password istec unless changed.
- Execute software upgrade,**C:/tandberg/scripts/upgrade.sh e:/tandberg/upgrade/<image\_name>** Image  $name = TCU$  software file name

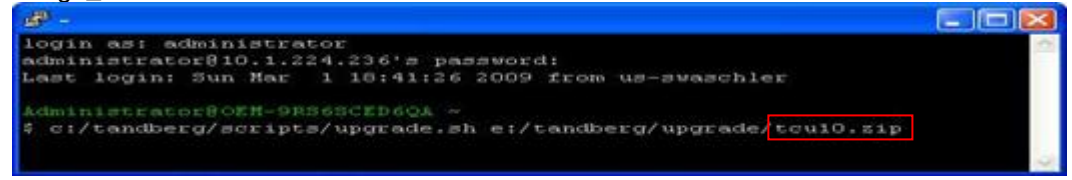

 Once all upgrade completed successfully, "Everything is ok"message prompt back on SSH console.

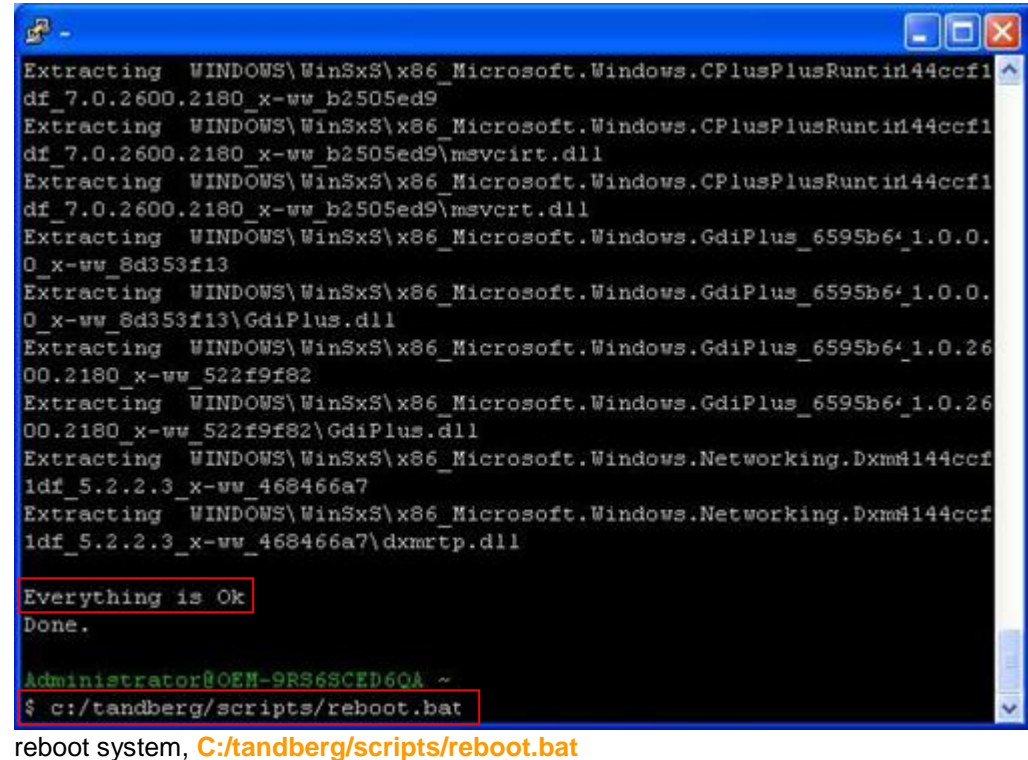

TCU boot up with new software version

# <span id="page-24-0"></span>**Upgrade TelePresence Control Unit (TCU) – by using USB memory stick**

**Requirement** 

- 2 GB or larger USB memory stick
- The TCU software image file must be zipped (in this example, refer to it as image.zip)

Preparation - USB memory stick

- Download liveusb-creator software from [https://fedorahosted.org/releases/l/i/liveusb](https://fedorahosted.org/releases/l/i/liveusb-creator/liveusb-creator-2.7.zip)[creator/liveusb-creator-2.7.zip](https://fedorahosted.org/releases/l/i/liveusb-creator/liveusb-creator-2.7.zip) (doesn't have to be latest version of liveusb-creator)
- Download Fedora software, Fedora-9-i686-Live-KDE.iso, [http://archives.fedoraproject.org/pub/archive/fedora/linux/releases/9/Live/i686/Fedora-9-i686-](http://archives.fedoraproject.org/pub/archive/fedora/linux/releases/9/Live/i686/Fedora-9-i686-Live-KDE.iso) [Live-KDE.iso](http://archives.fedoraproject.org/pub/archive/fedora/linux/releases/9/Live/i686/Fedora-9-i686-Live-KDE.iso)
- Insert the USB memory stick in the PC
- Format the USB memory stick (FAT1/T32)
- Unzip and start the liveusb-creator software
- Browse for the Fedora ISO image
- Select a Persistent Storage of 500MB (use arrow keys to get the exact size)
- Press **Create Live USB**
- Create a folder named **tandberg** in the root of the USB memory stick
- Put the **image.zip** file into the **tandberg**folder
- Put the update scripts into the **tandberg** folder
- Double click the **image.zip** and open **the tandberg/scripts** folder
- Copy all the files in this folder to the **tandberg** folder on the USB memory stick

### Upgrading the TCU software

- Commands in bold
	- Turn off TCU
	- Insert USB memory stick in TCU
	- Attached a USB keyboard to the TCU
	- Power on TCU
	- He BIOS must be set up to boot from USB
- Stop the boot process by pressing **Delete** key
- Change boot order to USB as first order (noted the original boot configuration first)
- Save changes and exit from BIOS setting menu
- Log in as root after system boot up (with Fedora Linux), no password by default
- Execute, **mkdir stick**
- Execute, **mount /dev/sdbl stick**
- Execute, **cd stick/tandberg/**
- Execute, **./setup.sh /dev/sda ./**
- Execute, **cd ..**
- Execute again, **cd ..**
- Remove the USB memory stick
- Turn off TCU by switch off the power
- Power the TCU back on
- Enter BIOS again and change back boot order to original configuration
- Save changes and exit from BIOS setting menu

# <span id="page-26-0"></span>**How to capture a log from TelePresence E20 Endpoint**

**Important:** Please start the log capture from all systems involved in the call before calls/conferences are started so we capture all the call setup process and ensure that all output is logged to a file so none is lost.

This chapter explains how to capture the complete log file available for TelePresence E20 Components.

The table below lists the commands needed for the TelePresence E20 Endpoint. Please type all commands in the same Telnet/SSH session.

All retrieved logs should attach to ticket including a description and compress multiple attachments into one file.

# <span id="page-26-1"></span>**Logs – E20**

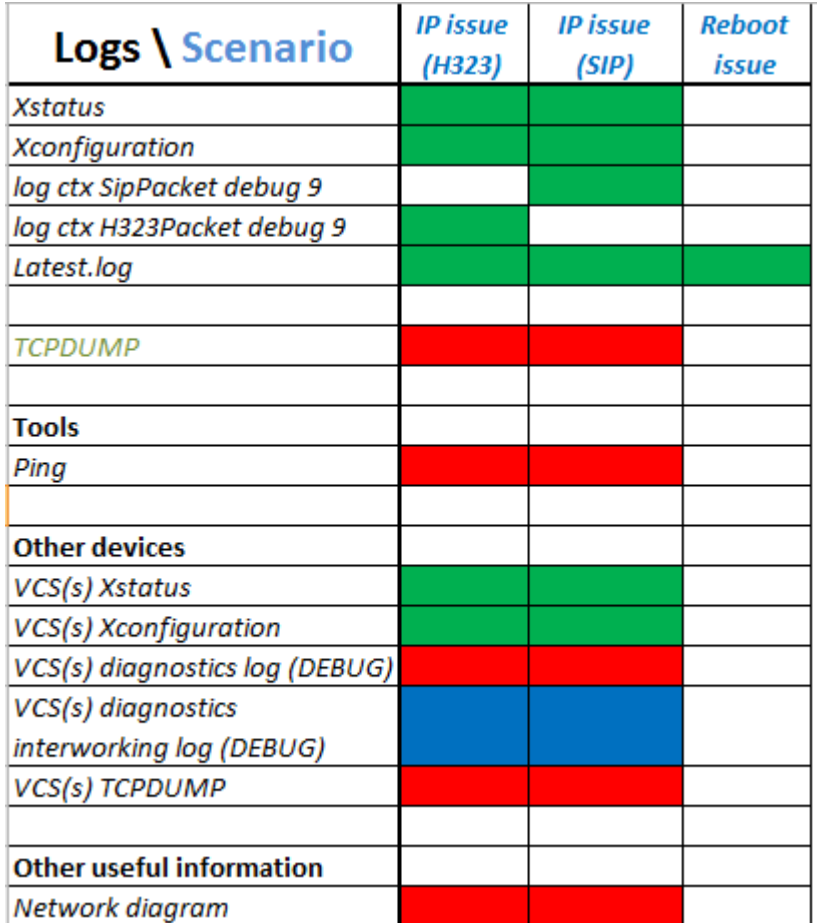

The logs in the diagram below should be included on initial support requests for each scenario.

\* For more information, please see the introduction section "Logs framework diagram symbols"

### <span id="page-27-0"></span>**IP issue (SIP)**

Commands in bold

- Open the console/telnet/ssh session with codec
- Reboot codec by **xCommand boot**
- Reopen the console/telnet/ssh session with codec
- **xstatus**
- **xconfig**
- **log ctx SipPacket debug 9**
- Make a call and keep running until you have recreated the problem
- **xstatus**, if issue related to video/audio channel status etc.
- Hang up call
- **log ctx SipPacket debug off**
- Once recreated the problem and captured the log, reboot codec by **xCommand boot**
- Access to codec WebGUI for download log file, http://<ipaddress of coded>
- Click the "logs" tab and download "latest.log" file under Historical log files
- Attach file to the ticket Remember to name these or include a description and compress multiple attachments into one file<br>Historical log files

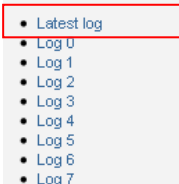

 $\frac{1}{2}$  Log 7

**Important:** Tracing MUST be turned off when done. It's not recommended to let the tracing stay on when the system is used in production.

#### <span id="page-27-1"></span>**Reboot Issue**

- After codec restart Access to codec WebGUI for download log file, http://<ipaddress of coded>
- Click the "logs" tab and download "Latest. log" file
- Attach file to the ticket Remember to name these or include a description and compress multiple attachments into one file

### <span id="page-27-2"></span>**Basic network status check from E20 Endpoint**

Commands in bold

- Open the console/ssh session with codec and login as "root" user
- **ping <ip address>**, check reachability
- **netstat eth0**, current connected ports on codec
- **netstat -rn**, current network routing on codec

#### <span id="page-27-3"></span>**How to de-activate audio/video protocol in E20 Endpoint**

E20 Endpoint support CapSet filter feature useful for connection between legacy system, interop testing, etc.

Sample of CapSet filter commands;

- To force G.722.1 -> disable all other: **xConfig Experimental CapsetFilter: AAC-LD;G.722;G.711a;G.711mu;G.729AB;G.729;G.729A**
- $\bullet$  To force H.263 -> disable H.264 **xConfig Experimental CapsetFilter: H.264;H.264RCDO;H.264NIL**
- $\bullet$  To force H.261 -> disable H.264 and H.263 **xConfig Experimental CapsetFilter: H.264RCDO;H.264NIL;H.263;H.263PP**
- To resetCapSet filter **xConfig Experimental CapsetFilter: ""**

### <span id="page-28-0"></span>**Default factory E20 Endpoint**

Commands in bold

- Open the console/ssh session with codec and login as "root" user
- **rm /mnt/base/active/config.db**, this remove the current configuration file from Codec **reboot**

**Note**: You may have configuration back up by reteieveingconfig.db file. Log in as root using WinSCP, navigate to the folder: '/mnt/base/active/' and copy the file 'config.db' to your local PC.

#### <span id="page-28-1"></span>**Revert back previous software version on E20 Endpoint**

#### Commands in bold

If you have ssh connection

- Login as root, i.e., **ssh root@<ipaddress>**or use ssh terminal software
- Execute the command**: selectsw**
- The Codec will now list the two images and tell you which one is active

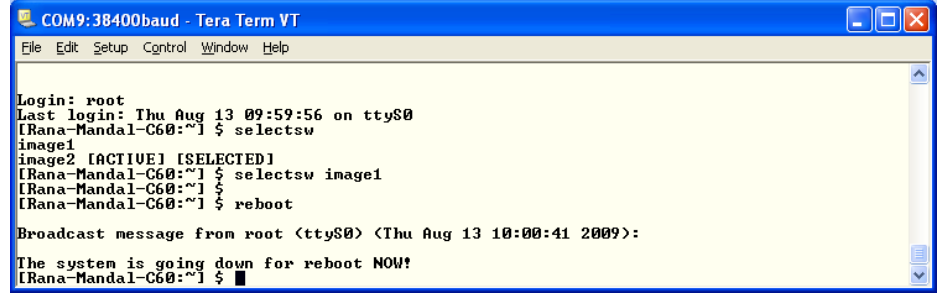

- Check feedback and select image**: selectsw image1**(if feedback is "image2 [ACTIVE] [SELECTED]") or**selectsw image2**(if feedback is "image2 [ACTIVE] [SELECTED]")
- Reboot the system, **reboot**
- Codec will automatically restart with previous sw version of Codec had

If you have no remote access connection

- Hold down the buttons '4' and '6' while plugging in the power cable. Hold until the red status led on top of the E20 start blinking.
- Click the button '4' twice to toggle image (led will blink faster on first click and then solid light at second click)

# <span id="page-29-0"></span>**How to upgrade TelePresence E20 Endpoint software**

This chapter explains how to upgrade E20 Endpoint by using SCP software for incase of problem with upgrading software from WebGUI or TMS.

- Open WinSCP and establish the connection with codec
- Upload software under /upgrade folder **Note**: SW file name should rename to "pkg" before upload it to codec.

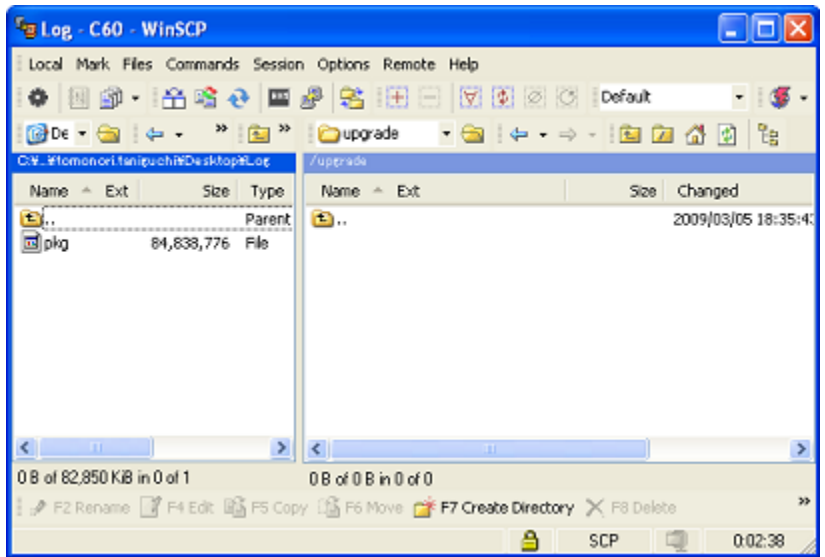

- Wait for completion of file transfer.
- SW upgrade automatically start after completion of file transfer
- Wait for completion of software upgrade then open the console/ssh session with codec and login as "admin" user
- reboot system, **xCommand boot**

# <span id="page-30-0"></span>**How to capture a log from MXP series Endpoint**

**Important:** Please start the log capture from all systems involved in the call before calls/conferences are started so we capture all the call setup process and ensure that all output is logged to a file so none is lost.

This chapter explains how to capture the complete log file available for MXP Components.

The table below lists the commands needed for the MXP series Endpoint. Please type all commands in the same Telnet/SSH session.

All retrieved logs should attach to ticket including a description and compress multiple attachments into one file.

### <span id="page-30-1"></span>**Logs – MXP**

The logs in the diagram below should be included on initial support requests for each scenario.

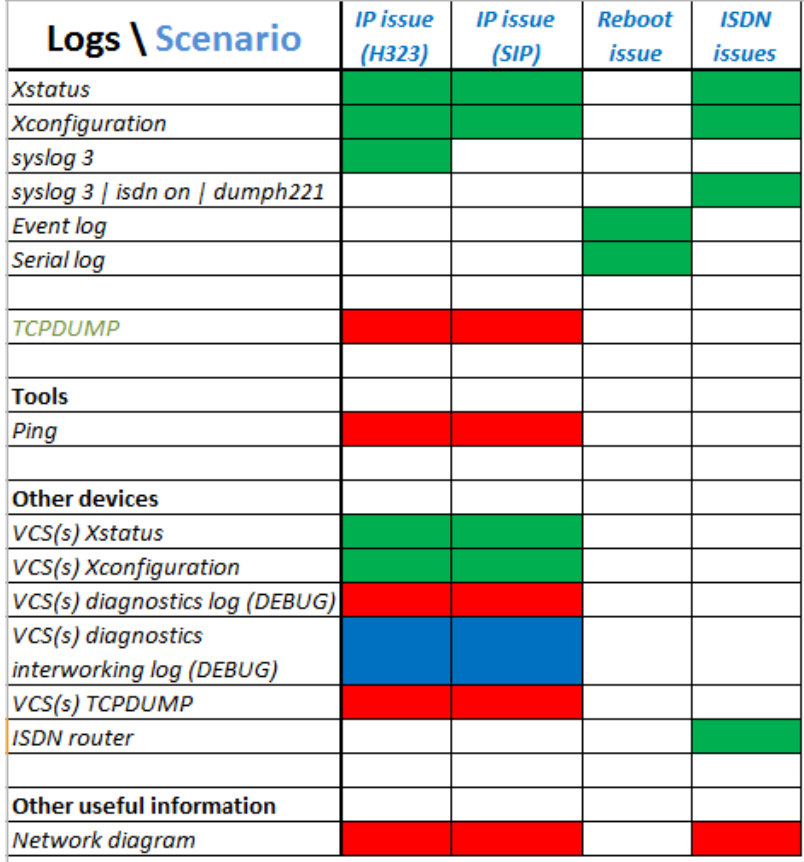

\* For more information, please see the introduction section "Logs framework diagram symbols"

# <span id="page-31-0"></span>**IP issues (H323/SIP)**

Commands in bold

- Open the console/telnet/ssh session with codec
- **xstatus**
- **xconfig**
- **syslog 3**
- Make a call and keep running until you have recreated the problem
- **\*** xstatus, if issue related to video/audio channel status etc.
- Don't worry that the screen is scrolling, just type in and press return to retrieve system status log
- Hang up call
- **syslog off**
	- Don't worry that the screen is scrolling, just type in and press return to turn off logging

#### <span id="page-31-1"></span>**ISDN Issues**

Commands in bold

- Open the console/telnet/ssh session with codec
- **xstatus**
- **xconfig**
- **syslog 3**
- **isdn on**
- Make a call and keep running until you have recreated the problem
- **xstatus**, if issue related to video/audio channel status etc.
- Don't worry that the screen is scrolling, just type in and press return to retrieve system status log
- Hang up call
- **syslog off**
	- Don't worry that the screen is scrolling, just type in and press return to turn off logging
- **isdn off**
- **dumph221**

### <span id="page-31-2"></span>**Reboot Issue**

Commands in bold

- After codec restart open the console/telnet/ssh session with codec
	- **eventlog or**
- Download event.log file from root directory of Codec
- Open Command prompt (and change home directory, if necessary)
- **ftp <ipaddress>**
- Default password is TANDBERG unless changed. Some Endpoint products have "admin" or "administrator" as login name.
- **hash**
- **bin**
- **get event.log**
- **bye**
- The event. log file transfer to directory of Command Prompt specified.
- Attach file to the ticket Remember to name these or include a description and compress multiple attachments into one file

# <span id="page-31-3"></span>**Default factory MXP Endpoint**

Commands in bold

- Open the console/telnet/ssh session with codec
- Take backup of system configuration and option keys
- **xCommandDefaultValuesSet Level:3**

**or**

• Open the console session with codec by using RS232 cable

- Take backup of system configuration and option keys
- Restart codec and break the boot sequence
- **Ctrl + Break**(for hyper terminal), or **Alt + B** (for TeraTerm/Putty)
- "\$" prompt will feedback

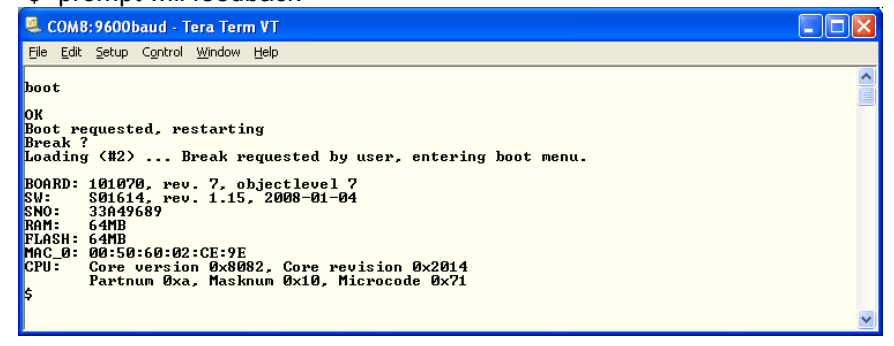

- **eee**
- **q**
- Codec will automatically restart

#### <span id="page-32-0"></span>**Revert back previous software version on MXP Endpoint**

Commands in bold

- Open the console session with codec by using RS232 cable
- Take backup of system configuration and option keys
- Restart codec and break the boot sequence
- **Ctrl + Break**(for hyper terminal), or **Alt + B** (for TeraTerm/Putty)
- "\$" prompt will feedback

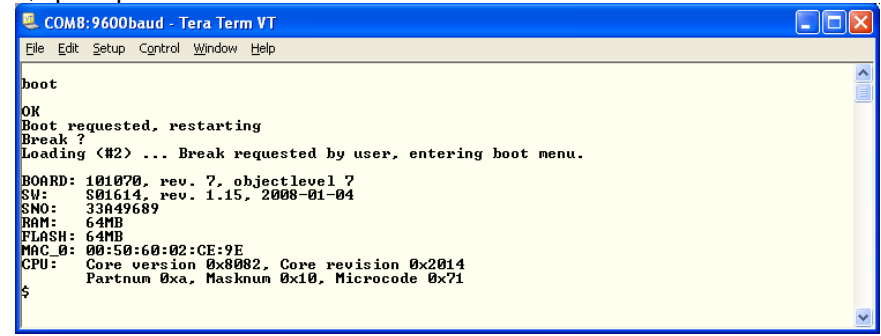

- **selectsw**
- Wait for "Active application: x" message
- $\bullet$  If  $x = 1$ , then **selectsw 2**
- $\cdot$  If  $x = 2$ , then **selectsw 1**
- **q**
- Codec will automatically restart with previous sw version of Codec had

#### <span id="page-32-1"></span>**Monitor diagnostic for RMA**

 Please download latest monitor diagnostic tool and reporting template from partner site and follow the manual come together with tool.

# <span id="page-33-0"></span>**How to upgrade MXP series Endpoint software**

This chapter explains how to upgrade MXP series Endpoint by using ftp software for incase of problem with upgrading software from WebGUI or TMS.

Commands in bold

- Open Command prompt
- Change the directory, if necessary by using "cd" command For example, software folder locates under C drive on PC, then **cd C\software**
- **ftp <ipaddress>**
- Type software Release Key in "User:"
- Type password in "Password:".Default password is TANDBERG unless changed.

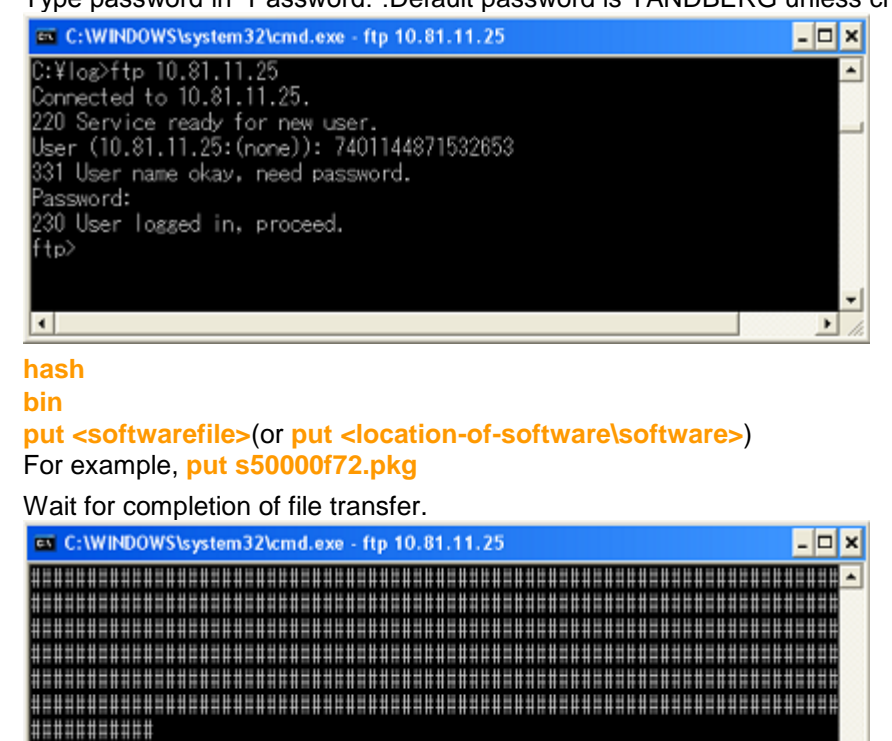

- **hash**
- 
- 

ftp: 28039211 bytes sent in 233.80Seconds 119.93Kbytes/sec.

226 Closing data connection.

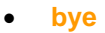

|ftp>  $\vert \cdot \vert$ 

Reboot the codec manually by remote controller, from Web GUI, from telnet session, etc.

# <span id="page-34-0"></span>**How to capture a log from Classic series Endpoint**

**Important:** Please start the log capture from all systems involved in the call before calls/conferences are started so we capture all the call setup process and ensure that all output is logged to a file so none is lost.

This chapter explains how to capture the complete log file available for Classic Components.

The table below lists the commands needed for the Classicseries Endpoint. Please type all commands in the same Telnet/SSH session.

All retrieved logs should attach to ticket including a description and compress multiple attachments into one file.

# <span id="page-34-1"></span>**IP issues**

Commands in bold

- Open the console/telnet session with codec
- **ati1i4i5i6i7i9**
- **dispparam**
- **ipstat**
- **netstat**
- **syslog on**
- Make a call and keep running until you have recreated the problem
- **statin**, if issue related to video/audio channel status etc.
- Don't worry that the screen is scrolling, just type in and press return to retrieve system status log
- **statout**,if issue related to video/audio channel status etc. Don't worry that the screen is scrolling, just type in and press return to retrieve system status log
- Hang up call
- **syslog off**
	- Don't worry that the screen is scrolling, just type in and press return to turn off logging
- Attach file to the ticket Remember to name these or include a description and compress multiple attachments into one file

#### <span id="page-34-2"></span>**ISDN Issues**

Commands in bold

- Open the console/telnet session with codec
- **ati1i4i5i6i7i9**
- **dispparam**
- **ipstat**
- **netstat**
- **syslog on**
- **isdn on**
- Make a call and keep running until you have recreated the problem
- **statin**, if issue related to video/audio channel status etc.

Don't worry that the screen is scrolling, just type in and press return to retrieve system status log

- **statout**, if issue related to video/audio channel status etc. Don't worry that the screen is scrolling, just type in and press return to retrieve system status log
- Hang up call
- **syslog off**
	- Don't worry that the screen is scrolling, just type in and press return to turn off logging
- **isdn off**
- **dumph221**

 Attach file to the ticket – Remember to name these or include a description and compress multiple attachments into one file

### <span id="page-35-0"></span>**Reboot Issue**

Commands in bold

- After codec restart open the console or telnet session with codec
- **eventlog**
- **or**
- Download event. log file from root directory of Codec
- Open Command prompt (and change home directory, if necessary)
- **ftp <ipaddress>**
- Default password is TANDBERG unless changed. Some Endpoint products have "admin" or "administrator" as login name.
- **hash**
- **bin**
- **get event.log**
- **bye**
- The event. log file transfer to directory of Command Prompt specified.
- Attach file to the ticket Remember to name these or include a description and compress multiple attachments into one file

# <span id="page-35-1"></span>**Default factory Classic Endpoint**

Commands in bold

- Open the console/telnet/ssh session with codec
- Take backup of system configuration and option keys
- **xCommandDefaultValuesSet Level:3 or**
- Open the console session with codec by using RS232 cable
- Take backup of system configuration and option keys
- Restart codec and break the boot sequence
- **Ctrl + Break**(for hyper terminal), or **Alt + B** (for TeraTerm/Putty)
- "\$" prompt will feedback

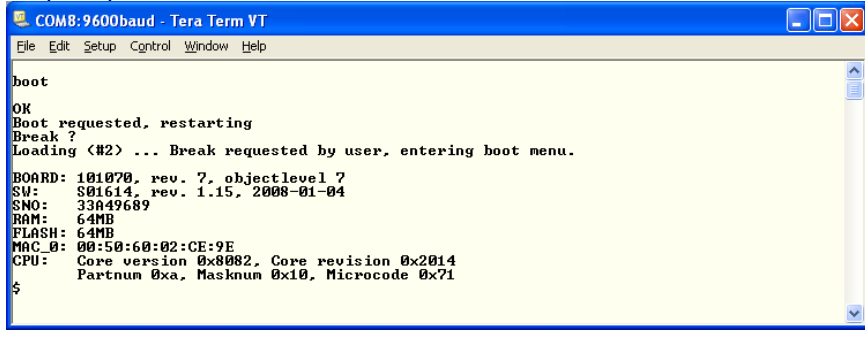

- **eee**
- **q**
- Codec will automatically restart

# <span id="page-35-2"></span>**Revert back previous software version on Classic Endpoint**

- Open the console session with codec by using RS232 cable
- Take backup of system configuration and option keys
- Restart codec and break the boot sequence
- **Ctrl + Break**(for hyper terminal), or **Alt + B** (for TeraTerm/Putty)
- "\$" prompt will feedback

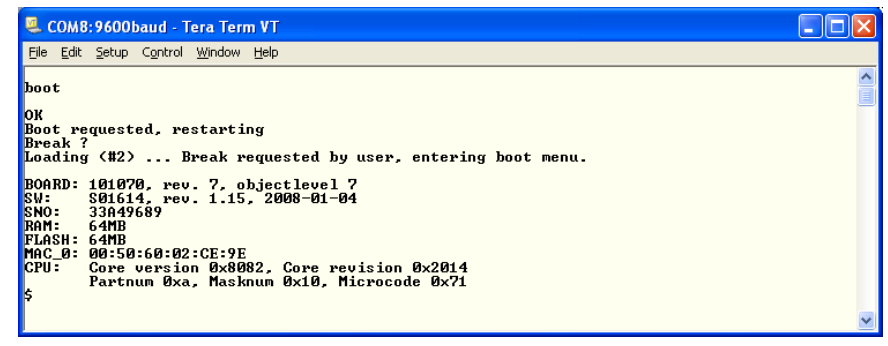

- **selectsw**
- Wait for "Active application: x" message
- $\bullet$  If  $x = 1$ , then **selectsw 2**
- $\bullet$  If  $x = 2$ , then **selectsw 1**
- **q**
- Codec will automatically restart with previous sw version of Codec had

# <span id="page-37-0"></span>**How to upgrade Classic series Endpoint software**

This chapter explains how to upgrade Classic series Endpoint by using ftp software for incase of problem with upgrading software from WebGUI or TMS.

Commands in bold

- Open Command prompt
- Change the directory, if necessary by using "cd" command For example, software folder locates under C drive on PC, then **cd C\software**
- **ftp <ipaddress>**
- Type software Release Key in "User:"
- Type password in "Password:".Default password is TANDBERG unless changed.

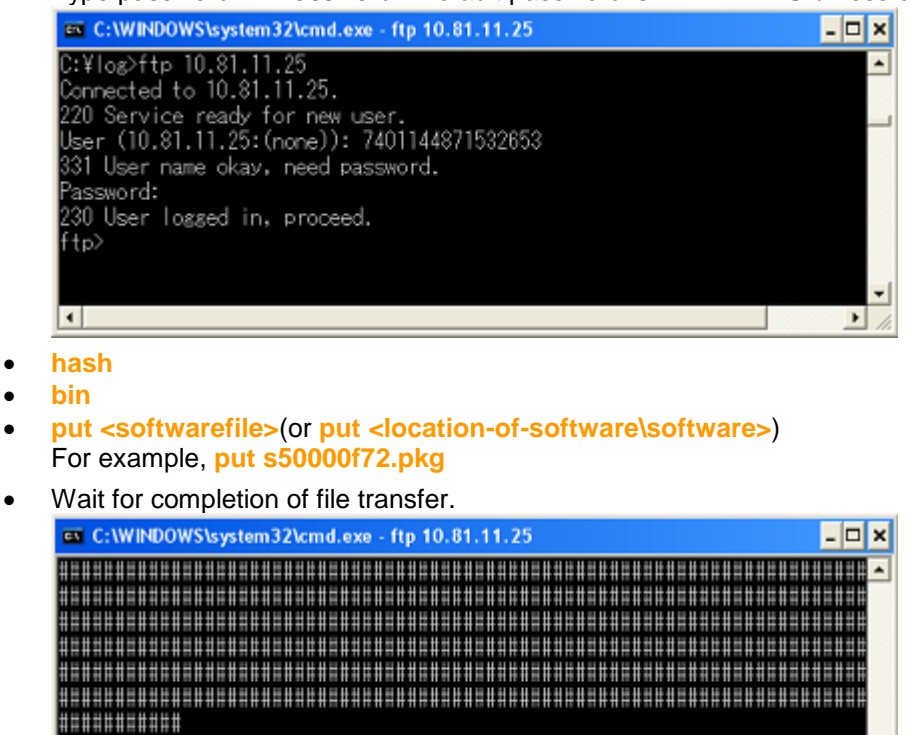

.<br>226 Closing data connection.<br>ftp: 28039211 bytes sent in 233.80Seconds 119.93Kbytes/sec.

**bye**

ftp) ⊡

Reboot the codec manually by remote controller, from Web GUI, from telnet session, etc.

 $\blacktriangleright$ 

# <span id="page-38-0"></span>**How to capture a log from TelePresence Movi/ Jabber Video**

**Important:** Please start the log capture from all systems involved in the call before calls/conferences are started so we capture all the call setup process and ensure that all output is logged to a file and nothing is lost.

This chapter explains how to capture the complete log file for TelePresence Movi/Jabber Video Components.

The table below lists the commands needed for the TelePresence Movi client.

All retrieved logs should attach to ticket including a description and compress multiple attachments into one file.

### <span id="page-38-1"></span>**Retrieving the Movi/Jabber video logs from PC**

Total 6 log files will be generated:

- o *Audio.log* Audio specific information
- o *Client.log* Information related to the client, GUI & "Business logic"
- o *Default.log* Miscellaneous information
- o *GStreamer.log* Information from Gstreamer layer
- o *TAF.log* The application framework layer information
- o *SIP.log* Information about SIP signaling
- Open Logs.ini-file and set Level from "WARNING" to "600" (or TRACE)
- Save and restart Movi/Jabber Video
- Reproduce the problem

Log files can be found at the following path:

 <CSIDL\_LOCAL\_APPDATA>\Cisco\Movi\<major version>.<minor version>\Logs\. (Movi4.0 or prior software version, <CSIDL\_LOCAL\_APPDATA>\TANDBERG\Movi\<major version>.<minor version>\Logs\.)

The <CSIDL\_LOCAL\_APPDATA> folder is typically:

- o On Windows XP: %USERPROFILE%\Local Settings\Application Data\
- o On Windows Vista: %LOCALAPPDATA% (typically %USERPROFILE%\AppData\Local)

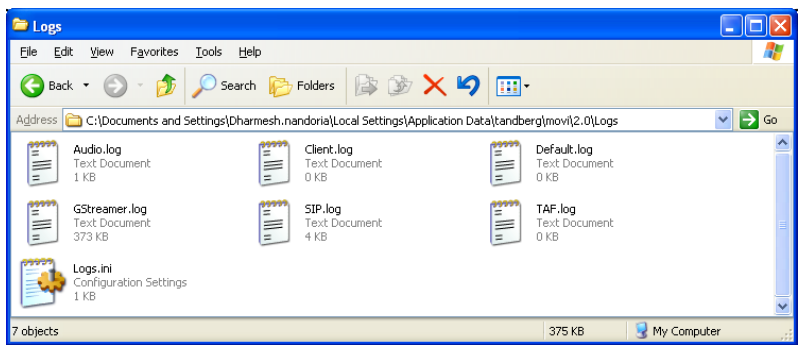

For more detail, please refer "Troubleshooting Movi" section on Cisco TelePresence Movi Administrator Guide

- Attach file to the ticket Remember to name these or include a description and compress multiple attachments into one file
- Note: for Movi 4.3 and 4.4 (Jabber Video), the default folder would be "JabberVideo" instead of "Movi", e.g.:
	- %USERPROFILE%\AppData\Local\Cisco\JabberVideo\Logs (Windows 7)

#### **Retrieving the Movi/Jabber logs from MAC**

Total 6 log files will be generated:

- 
- o *Audio.log* Audio specific information o *Client.log* Information related to the client, GUI & "Business logic"<br>
o Default.log Miscellaneous information
- o *Default.log* Miscellaneous information
	- Information from Gstreamer layer
- o *TAF.log* The application framework layer information
- o *SIP.log* Information about SIP signaling
- Log files can be found at the following path:
	- ~/Library/Logs/Movi

#### <span id="page-39-0"></span>**Sniffer the Movi signal and payload from PC - Preparation**

**Important:** The encryption must disable and make sure not to use TLS for signaling.

- If encryption setting in TMS is auto and Advance setting tab is available on Movi client, then encryption can be turned off from client menu.
- Movi 2 client: Go to Advance setting on login menu (Movi 4 doesn't have this! Please see below)
- Select "TCP" as transport protocol:

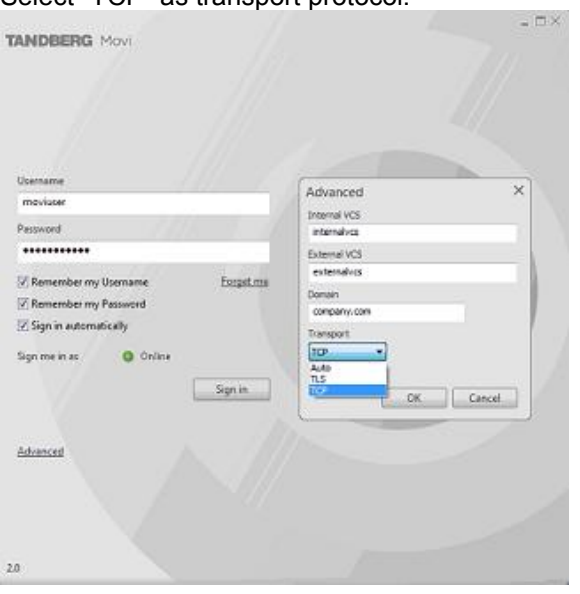

- If Advance option is not available on client then encryption can be turned off using TMS.
- TMS: Go to System Provisioning, then select either specific group or client
- Change Encryption policy to "**ForceTcpNoSrtp**" (this setting can also be changed locally on your PC; Registry > [HKEY\_CURRENT\_USER\Software\Cisco\JabberVideo] > **EncryptionPolicy**

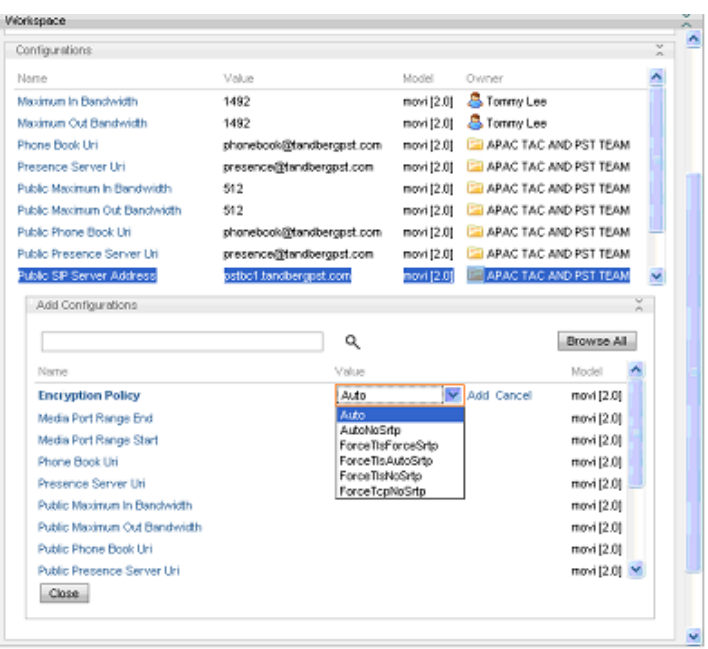

#### <span id="page-40-0"></span>**Sniffer the Movi signal and payload from PC**

- Start Wire Shark: Start Menu All Programs Wire shark
- Select Capture Interface, from menu
- Click "Start" on interface that PC is using for network connection

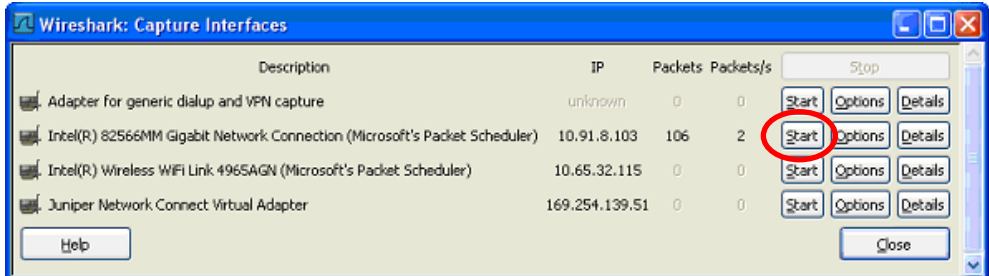

**Note**: If particularly looking for packet between SIP Server (VCS), click "Option", then type "host <server\_ipaddress>" and click "Start". Only traffic between SIP Server sniffer and file will remain minimum size

- Login the Movi 2 client
- Make a call and keep running until you have recreated the problem
- Stop the sniffer from either Stop Icon on menu or select Capture Stop, from menu

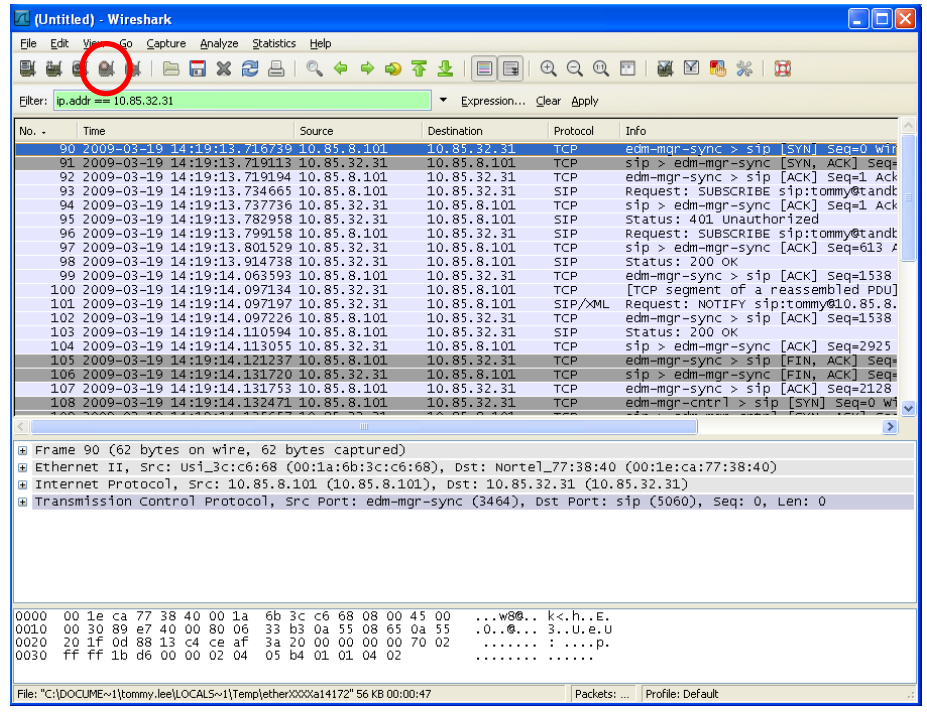

- Save the retrieved packet (packet range should select "All packets")
- Attach file to the ticket Remember to name these or include a description and compress multiple attachments into one file

THE SPECIFICATIONS AND INFORMATION REGARDING THE PRODUCTS IN THIS MANUAL ARE SUBJECT TO CHANGE WITHOUT NOTICE. ALL STATEMENTS, INFORMATION, AND RECOMMENDATIONS IN THIS MANUAL ARE BELIEVED TO BE ACCURATE BUT ARE PRESENTED WITHOUT WARRANTY OF ANY KIND, EXPRESS OR IMPLIED. USERS MUST TAKE FULL RESPONSIBILITY FOR THEIR APPLICATION OF ANY PRODUCTS.

THE SOFTWARE LICENSE AND LIMITED WARRANTY FOR THE ACCOMPANYING PRODUCT ARE SET FORTH IN THE INFORMATION PACKET THAT SHIPPED WITH THE PRODUCT AND ARE INCORPORATED HEREIN BY THIS REFERENCE. IF YOU ARE UNABLE TO LOCATE THE SOFTWARE LICENSE OR LIMITED WARRANTY, CONTACT YOUR CISCO REPRESENTATIVE FOR A COPY.

The Cisco implementation of TCP header compression is an adaptation of a program developed by the University of California, Berkeley (UCB) as part of UCB's public domain version of the UNIX operating system. All rights reserved. Copyright © 1981, Regents of the University of California.

NOTWITHSTANDING ANY OTHER WARRANTY HEREIN, ALL DOCUMENT FILES AND SOFTWARE OF THESE SUPPLIERS ARE PROVIDED "AS IS" WITH ALL FAULTS. CISCO AND THE ABOVE-NAMED SUPPLIERS DISCLAIM ALL WARRANTIES, EXPRESSED OR IMPLIED, INCLUDING, WITHOUT LIMITATION, THOSE OF MERCHANTABILITY, FITNESS FOR A PARTICULAR PURPOSE AND NONINFRINGEMENT OR ARISING FROM A COURSE OF DEALING, USAGE, OR TRADE PRACTICE.

IN NO EVENT SHALL CISCO OR ITS SUPPLIERS BE LIABLE FOR ANY INDIRECT, SPECIAL, CONSEQUENTIAL, OR INCIDENTAL DAMAGES, INCLUDING, WITHOUT LIMITATION, LOST PROFITS OR LOSS OR DAMAGE TO DATA ARISING OUT OF THE USE OR INABILITY TO USE THIS MANUAL, EVEN IF CISCO OR ITS SUPPLIERS HAVE BEEN ADVISED OF THE POSSIBILITY OF SUCH DAMAGES.

Cisco and the Cisco Logo are trademarks of Cisco Systems, Inc. and/or its affiliates in the U.S. and other countries. A listing of Cisco's trademarks can be found a[t www.cisco.com/go/trademarks.](http://www.cisco.com/go/trademarks) Third party trademarks mentioned are the property of their respective owners. The use of the word partner does not imply a partnership relationship between Cisco and any other company. (1005R)

Any Internet Protocol (IP) addresses and phone numbers used in this document are not intended to be actual addresses and phone numbers. Any examples, command display output, network topology diagrams, and other figures included in the document are shown for illustrative purposes only. Any use of actual IP addresses or phone numbers in illustrative content is unintentional and coincidental.

© 2010 Cisco Systems, Inc. All rights reserved.